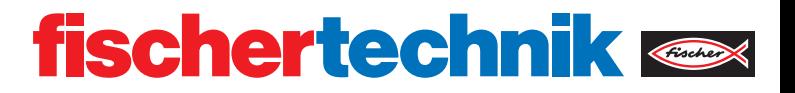

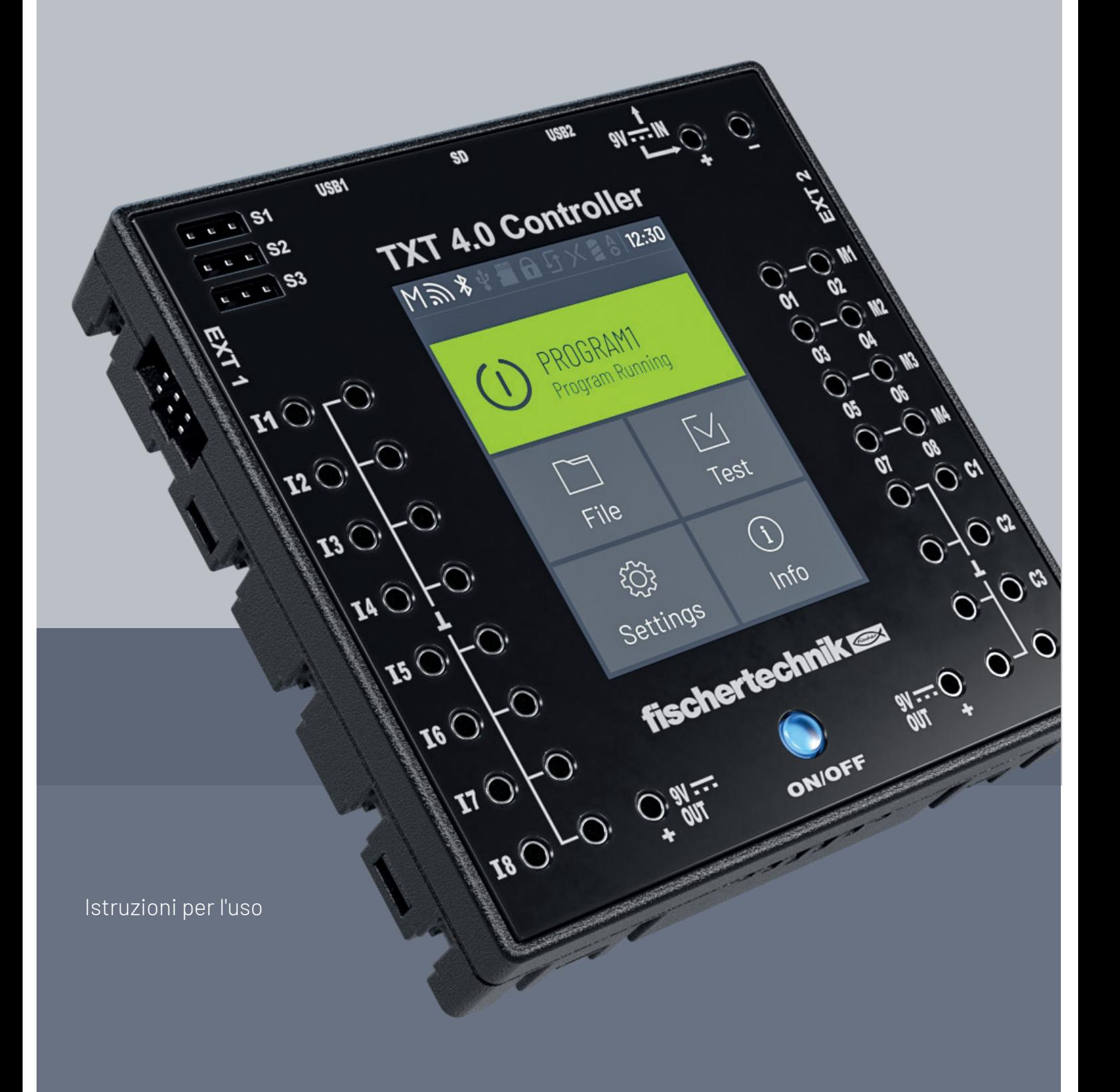

# **INDICE**

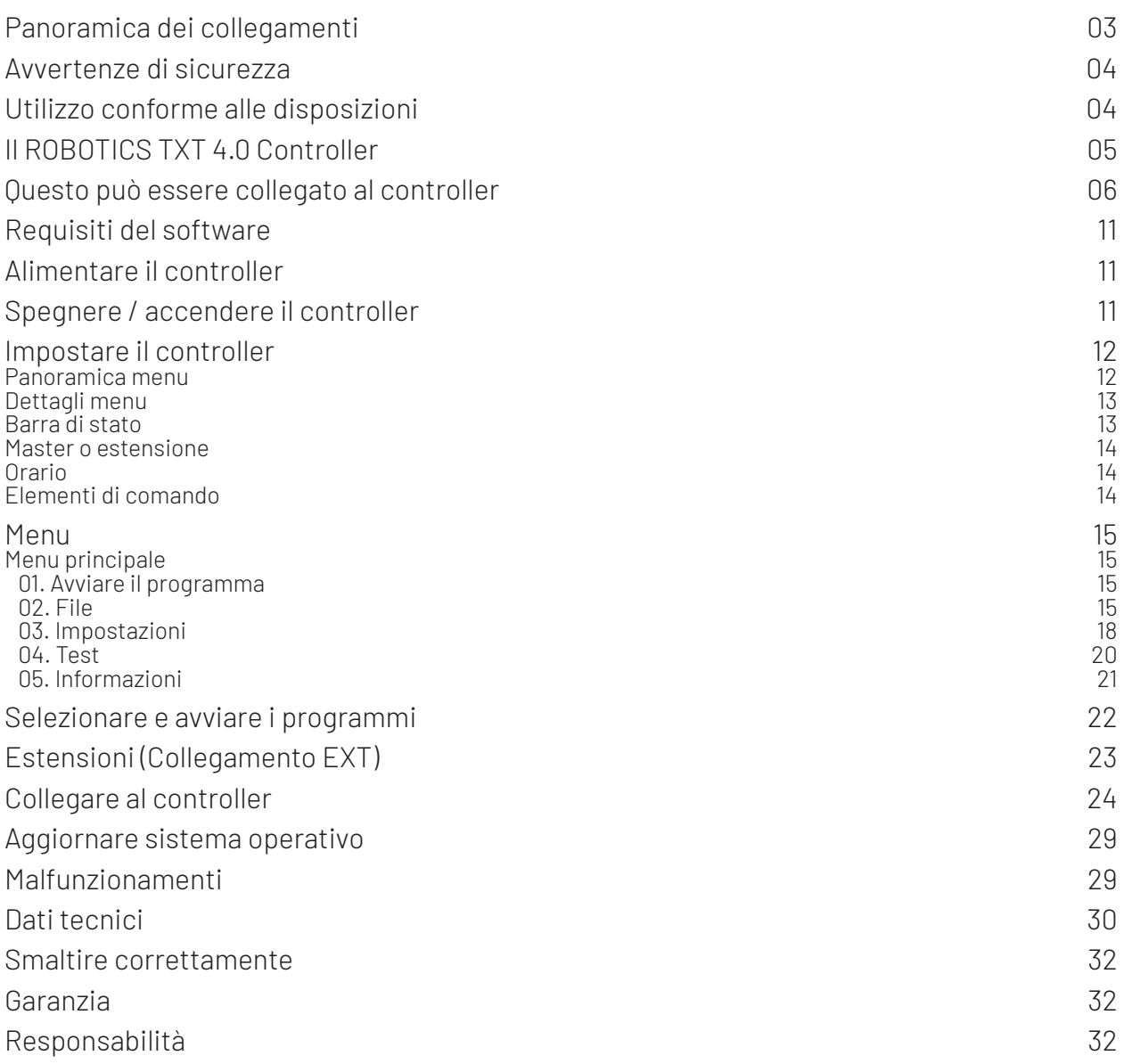

### **PANORAMICA DEI COLLEGAMENTI**

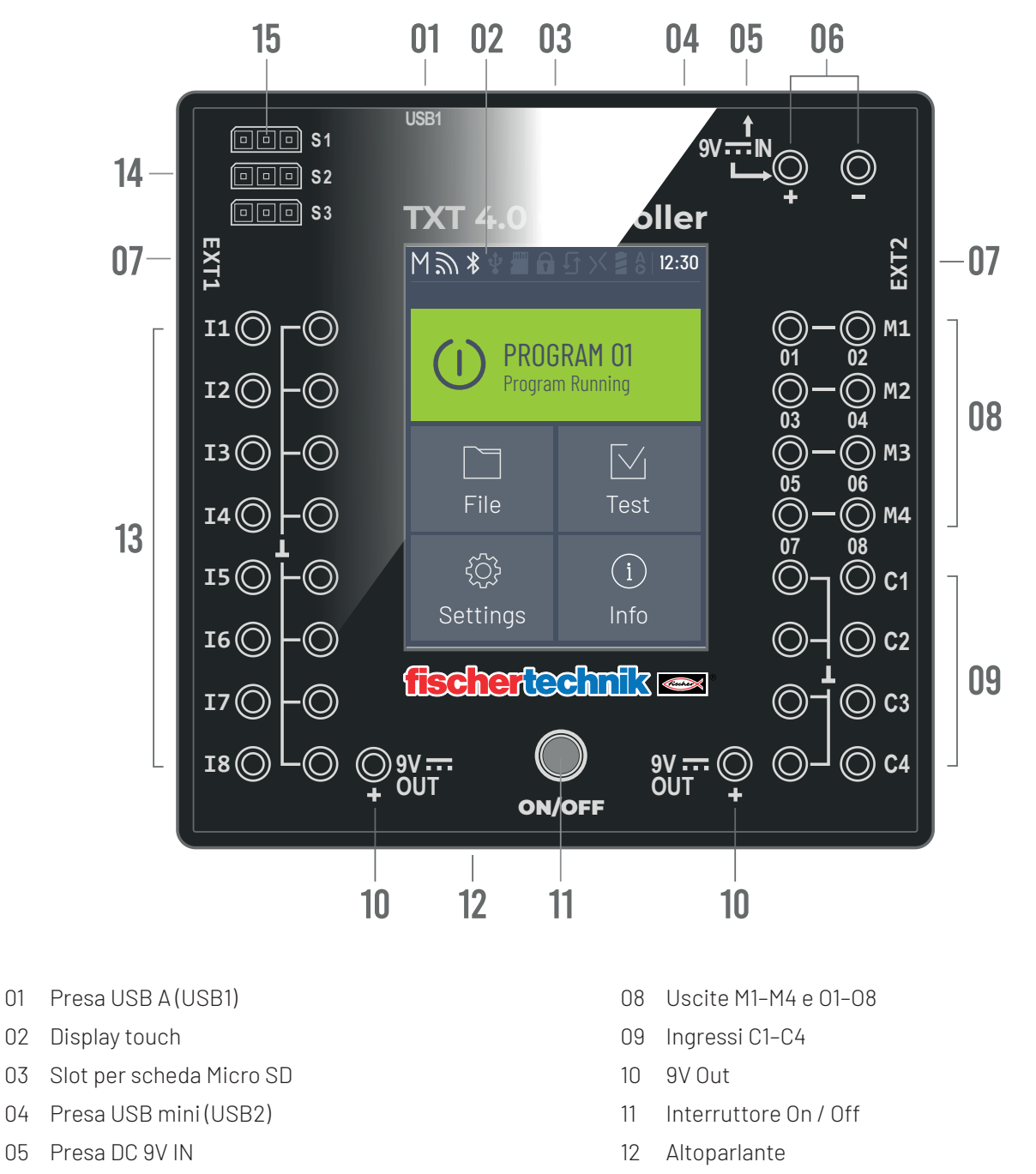

- 06 9V IN, connessione Accu Pack
- 07 EXT Connessioni per estensioni
- 13 Ingressi universali I1– I8
- 14 Uscite S1-S3 per servomotori

# **AVVERTENZE DI SICUREZZA**

- › Controllare regolarmente il caricabatterie per individuare eventuali danni.
- › In caso di danni, il caricabatterie non deve essere utilizzato fino alla sua completa riparazione.
- › Non inserire i fili nella presa!
- › Non caricare batterie non ricaricabili!
- › Rimuovere le batterie ricaricabili dal vano batterie prima di caricarle!
- › Caricare le batterie ricaricabili solo sotto la supervisione di un adulto!
- › Inserire le batterie con la polarità corretta!
- › Non cortocircuitare i terminali!
- › Il ROBOTICS TXT 4.0 Controller può essere messo in funzione solamente con un'alimentazione fischertechnik come ad esempio Accu Pack 35537 o Power Supply 9V DC, 2,3-2,5A!
- › Quando si collega l'Accu Pack al controller, osservare quanto segue:
- › Collegare il polo positivo della connessione 9V IN al polo positivo (+) dell'Accu Pack!
- › Collegare il polo negativo della connessione 9V IN al polo negativo (-) dell'Accu Pack!
- › Temperatura d'esercizio massima 40 °C!
- › Non toccare il display touch con oggetti affilati o appuntiti. Rischio di danni!

### **UTILIZZO CONFORME ALLE DISPOSIZIONI**

Il controller può essere utilizzato solo per azionare e controllare i modelli fischertechnik.

# **IL ROBOTICS TXT 4.0 CONTROLLER**

Il controller TXT 4.0 offre molte nuove caratteristiche con i suoi 512 MB di RAM e 4 GB di memoria eMMC, le tre uscite servo e un display touch capacitivo che supporta i movimenti swipe.

Il modulo WI-FI e Bluetooth offre la giusta interfaccia wireless per numerose applicazioni. Un'altra interfaccia è la porta host USB alla quale, per esempio, si possono collegare la fotocamera USB fischertechnik o le chiavette USB.

Fino a nove controller aggiuntivi possono essere collegati a un controller come estensioni. L'alloggiamento sottile permette al controller di essere perfettamente integrato nei modelli.

Per essere sempre aggiornati, gli aggiornamenti del firmware vengono scaricati via cloud, conservando i propri programmi.

Con il software ROBO Pro Coding, la programmazione può essere fatta sia graficamente che con Python. È indipendente dal sistema operativo e può essere utilizzato anche su dispositivi mobili.

# **QUESTO PUÒ ESSERE COLLEGATO AL CONTROLLER**

I seguenti dispositivi possono essere collegati o controllati. Inoltre, il controller può essere esteso da dispositivi aggiuntivi:

### **ATTORI**

#### 9V, 250 mA

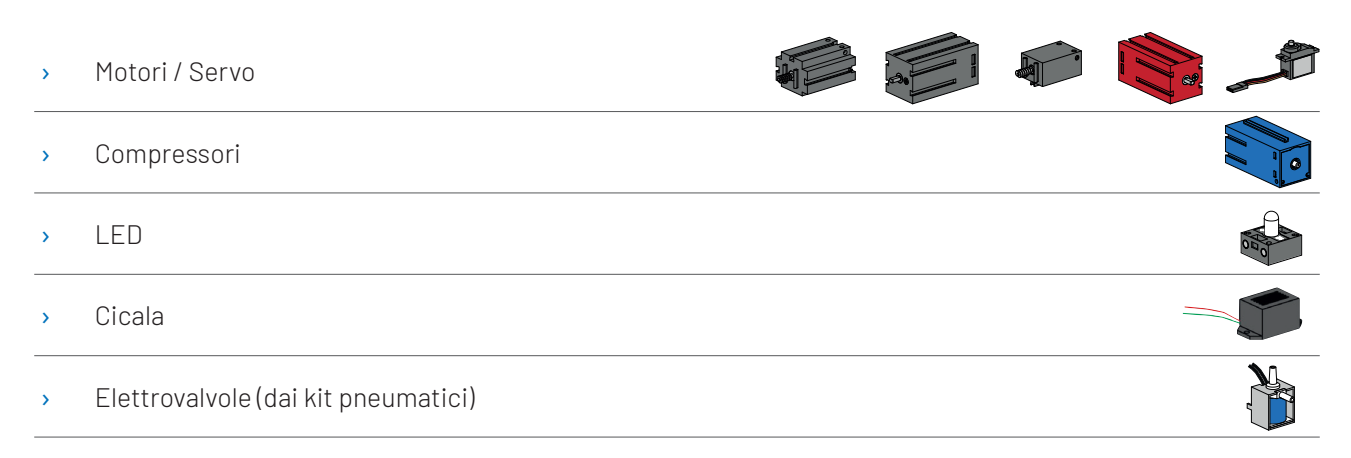

### **SENSORI**

#### Digitale: 5 kO,10 V; analogico: 0 – 5 kO, 0 –10 V

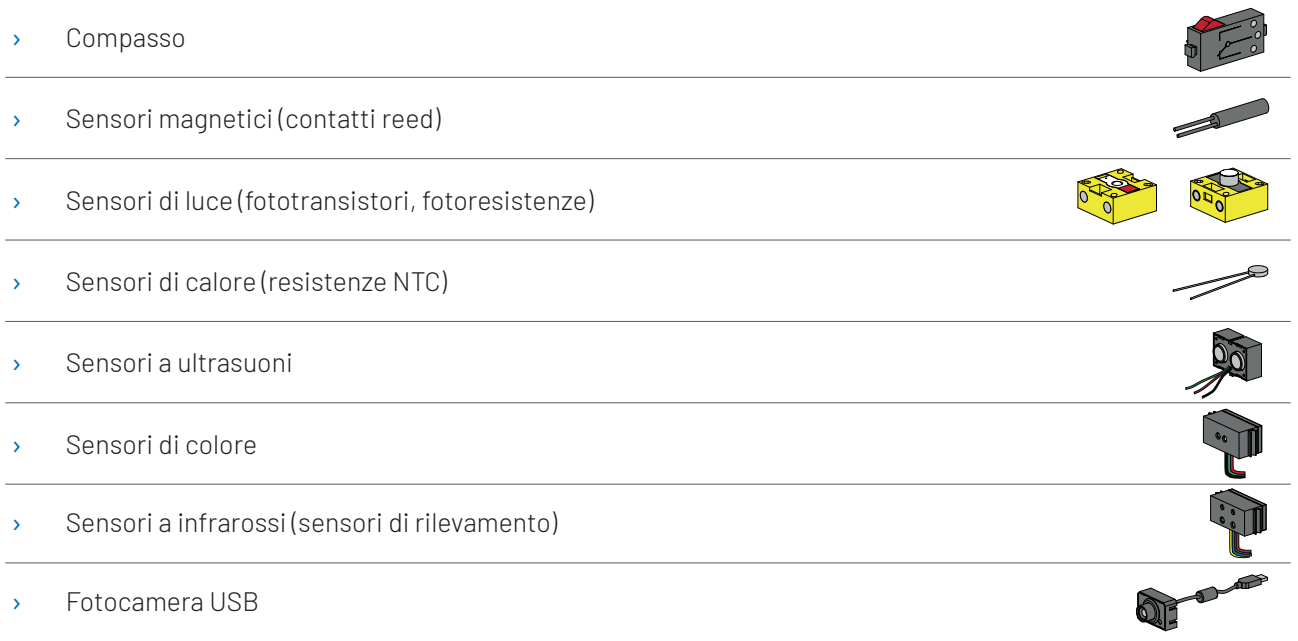

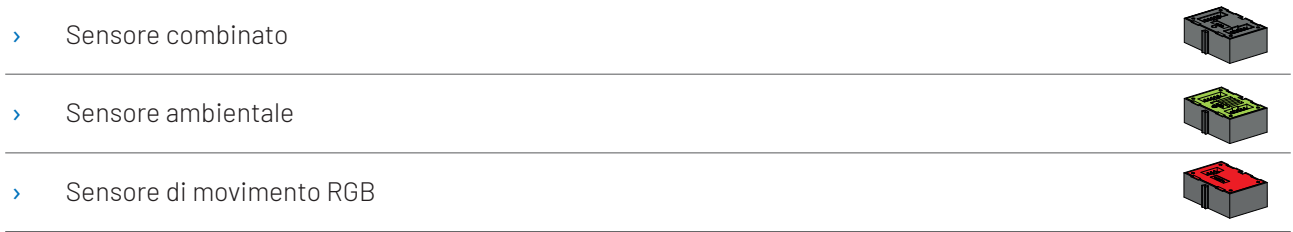

### **ROBOTICS TXT 4.0 CONTROLLER / ESTENSIONI**

Fino a nove controllori possono essere accoppiati tramite i due connettori di espansione a 6 poli (7). Queste spine sono anche usate per collegare componenti I2C (per esempio sensore combinato, sensore ambientale, sensore di movimento RGB).

### **FOTOCAMERA USB FISCHERTECHNIK**

La videocamera può essere collegata all'interfaccia host USB (USB1) (1).

### **TRASMISSIONE RADIO**

Una connessione con altri dispositivi, come un PC, un tablet o uno smartphone, può essere stabilita tramite Bluetooth o WI-FI.

### **A COSA SERVONO LE PRESE, LE SPINE E I PULSANTI?**

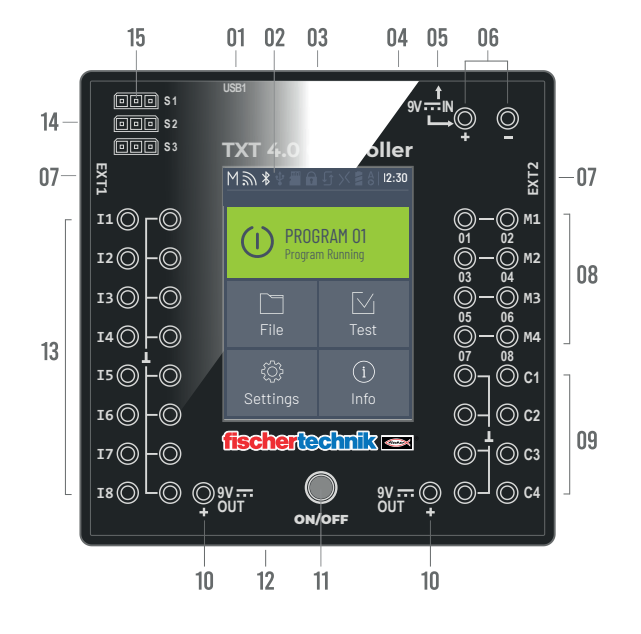

### 1. Presa USB A (USB1):

Collegamento host USB 2.0 ad es. per la fotocamera USB fischertechnik art. 152522 o per chiavetta USB.

#### 2. Display touch

Il display touch a colori mostra lo stato del controller, quali programmi sono caricati e dove ti trovi nel menu. Le funzioni e i programmi possono essere selezionati, attivati o disattivati. Mentre un programma è in esecuzione, è possibile visualizzare i valori delle variabili o i valori dei sensori analogici. Un'utile panoramica del menu è riportata nel capitolo "Impostazioni (Panoramica del menu)". I movimenti swipe sono supportati.

#### 3. Slot per scheda Micro SD

Una scheda micro SD (non inclusa) si inserisce in questo slot per l'espansione della memoria.

#### 4. Presa USB mini (USB2):

Il collegamento USB 2.0 (compatibile 1.1) stabilisce la connessione con il PC. Il cavo USB corrispondente è incluso.

#### 5. 9V IN, presa DC (3,45 mm, polo positivo interno)

Qui si collega l'alimentatore del Power Set (non incluso nella fornitura).

#### 6. 9V IN, connessione Accu Pack

Questo collegamento consente un'alimentazione mobile tramite il fischertechnik Accu Pack (non incluso nella fornitura), in alternativa all'unità di rete

#### 7. EXT Connessioni per estensioni

Ulteriori controller ROBOTICS TXT 4.0 possono essere collegati tramite queste connessioni, espandendo così il numero di ingressi e uscite. Contengono anche un'interfaccia I2C, ad esempio per i sensori.

#### 8. Uscite M1– M4 o O1– O8

4 motori possono essere collegati alle uscite. In alternativa 8 LED o elettromagneti il cui secondo polo è collegato a un  $(L)$  terminale di terra.

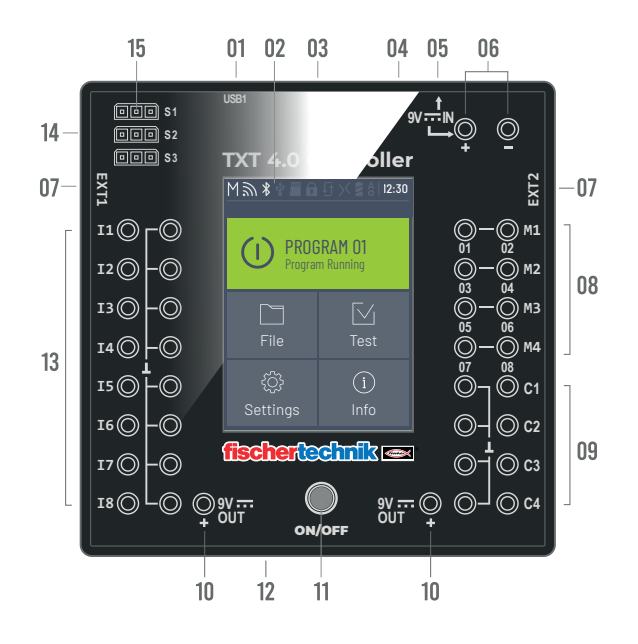

#### 9. Ingressi C1–C4

Ingressi di conteggio rapidi, rilevano impulsi di conteggio fino a 1 kHz (1000 impulsi/sec.) ad es. dai motori encoder fischertechnik. Possono anche essere utilizzati come ingressi digitali, ad esempio per i pulsanti.

#### 10. 9V Out

Alimenta i sensori con la necessaria tensione di funzionamento 9 V+, ad esempio sensore di colore, sensore di rilevamento, sensore a ultrasuoni, encoder magnetico.

#### 11. Interruttore On / Off

Accende o spegne il controller e indica lo stato di funzionamento con diversi colori.

#### 12. Altoparlante

I rumori o i suoni memorizzati sul controller o sulla scheda di memoria possono essere riprodotti attraverso l'altoparlante.

#### 13. Ingressi universali I1– I8

Questi sono i tuttofare tra gli ingressi di segnale. Possono essere impostati tramite il software ROBO Pro Coding per:

- › Sensori digitali (pulsanti, contatti reed, fototransistori) Digital 5 kΩ
- › Supersensori a infrarossi Digital 10V

### fischertechnik <

# **ROBOTICS** TXT 4.0 CONTROLLER

- › Sensori analogici 0–5kΩ (resistenze NTC, fotoresistenze, potenziometri)
- › Sensori analogici 0–10V (sensori di colore) visualizzazione del valore in mV (Millivolt)
- › Sensori di distanza a ultrasuoni

#### 14. Collegamenti servo S1-S3

Connettori a 3 poli per il collegamento di servo fischertechnik 132292. Prestare attenzione alla corretta polarità!

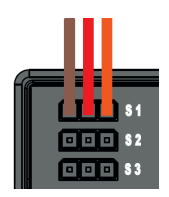

### **REQUISITI DEL SOFTWARE**

Requisito software per il controller ROBOTICS TXT 4.0:

› ambiente di programmazione fischertechnik ROBO Pro Coding (Windows10 / Mac OS / Linux / iOS / Android).

Disponibile gratuitamente tramite il rispettivo app store.

- › Python
- › C/C++

# **ALIMENTARE IL CONTROLLER**

Ci sono due modi per farlo:

- › Con l'Accu Pack ai collegamenti "9V IN", vedere punto 6 nel capitolo "Panoramica dei collegamenti". Questa connessione consente un'alimentazione mobile tramite il fischertechnik Accu Pack (non incluso).
- › Con l'alimentatore 9V DC/2.3-2.5A alla presa DC "9V IN", vedere punto 5 nel capitolo "Panoramica dei collegamenti".

Qui si collega l'alimentatore del Power Set (non incluso nella fornitura).

### **SPEGNERE / ACCENDERE IL CONTROLLER**

### **ACCENSIONE**

Per accendere, premere il tasto ON/OFF (11) e tenerlo premuto per circa 4 secondi finché il display si illumina, vedere punto 11 nel capitolo "Panoramica dei collegamenti". Quando il processo di avvio (visibile sulla barra di caricamento sul display) è completato, appare il menu principale.

Dopo il primo avvio, la lingua desiderata deve essere selezionata tramite il touch screen (l'impostazione predefinita è l'inglese):

Per cambiare la lingua:

- 1. Su Impostazioni selezionare Lingua,
- 2. Cliccare sulla lingua desiderata.
- 3. Con il tasto  $\sigma(\triangle)$  -si torna al menu principale

### **SPEGNIMENTO**

Per spegnere, tenere premuto il pulsante ON/OFF (11) per circa 3 secondi finché il pulsante si illumina di rosso. Ora rilasciare il pulsante ON/OFF: il controller si spegne.

Dopo lo spegnimento, scollegare l'alimentazione dalla presa.

### **IMPOSTARE IL CONTROLLER**

I seguenti sottocapitoli descrivono in dettaglio il menu del controller e le sue opzioni di impostazione.

### **PANORAMICA MENU**

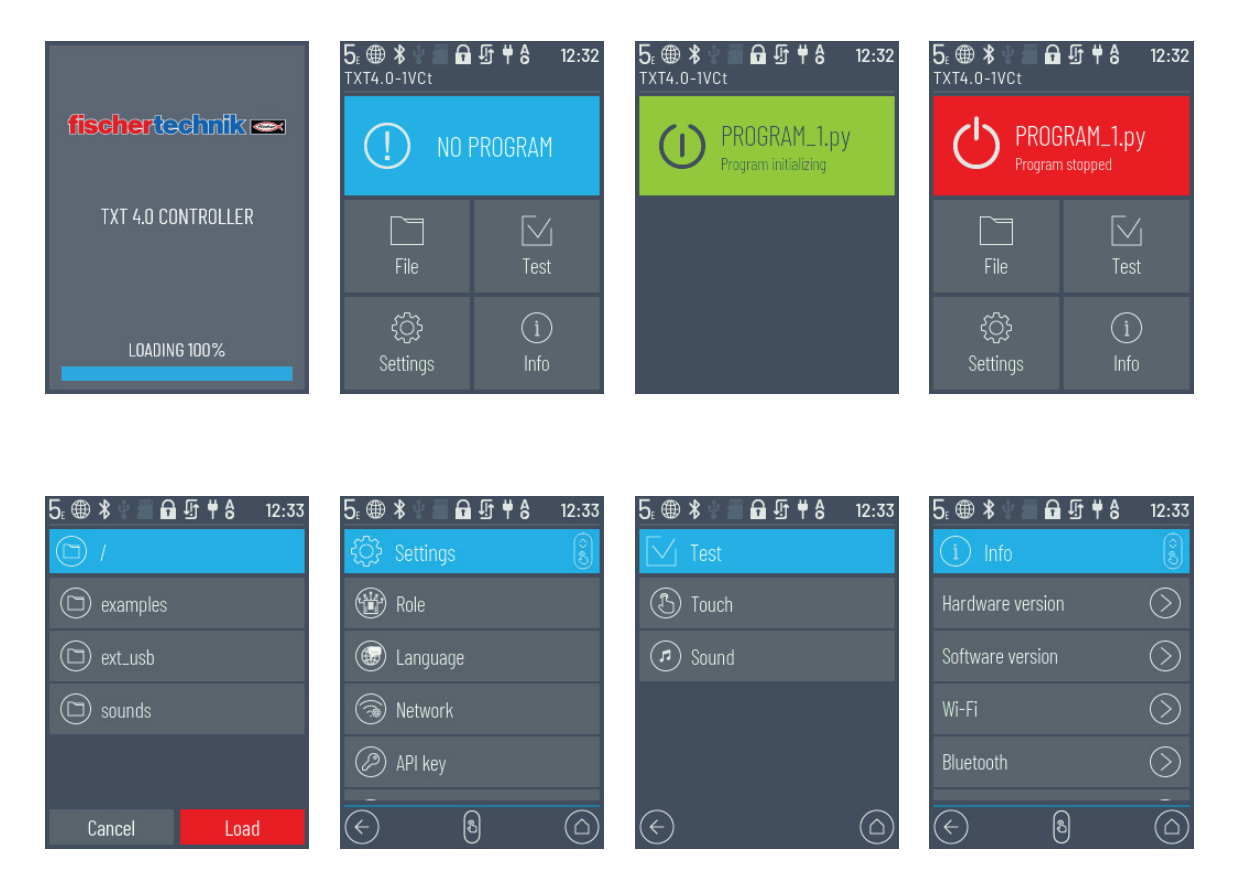

### **DETTAGLI MENU**

#### BARRA DI STATO

La barra di stato in alto sullo schermo contiene elementi di visualizzazione. Le prime quattro icone indicano lo stato delle connessioni dati. Se i simboli sono visibili, la connessione è attiva.

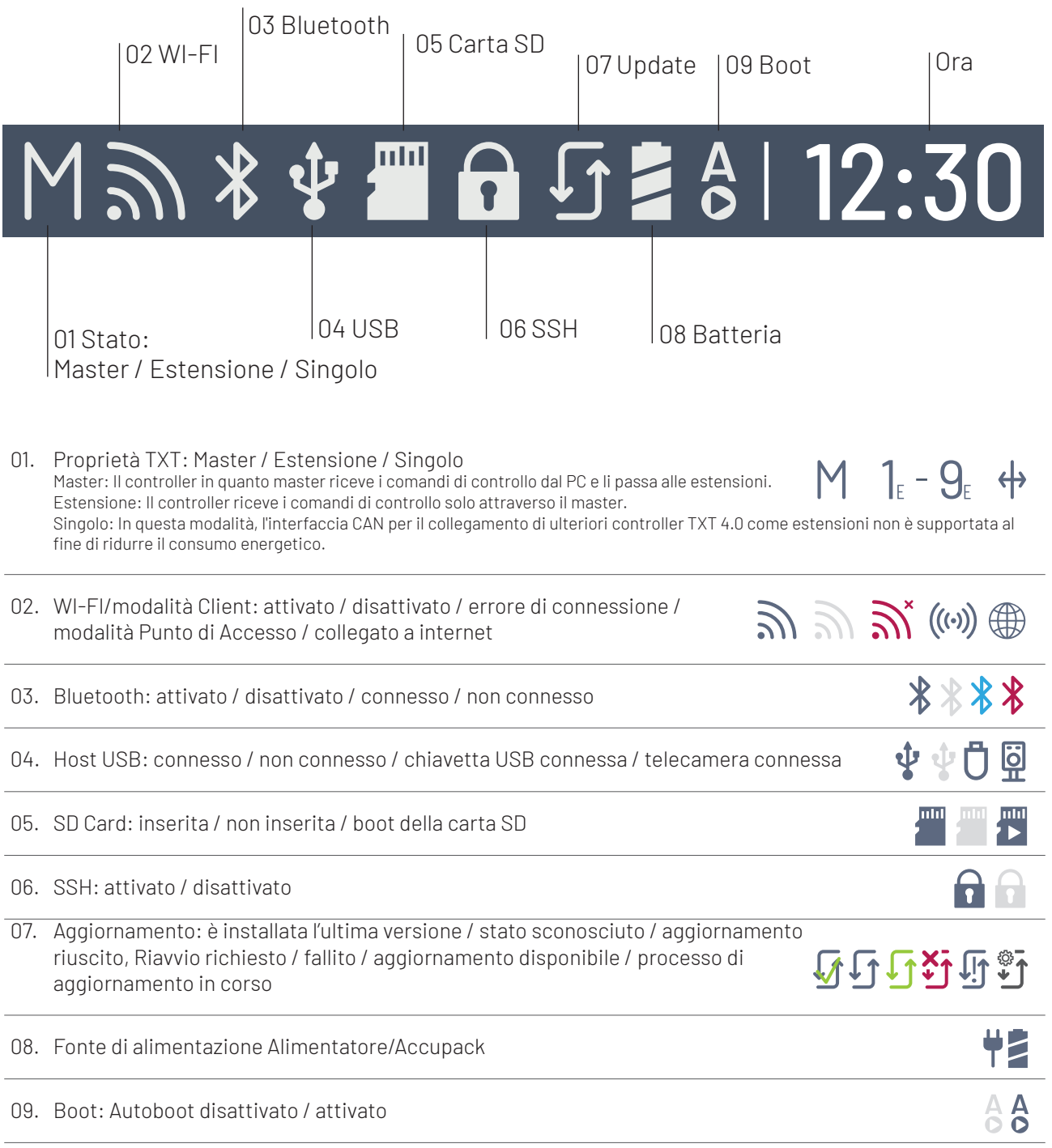

#### MASTER O ESTENSIONE

Il simbolo indica se il controller è impostato come master o estensione. M = funzionamento come master (LED del tasto ON/OFF lampeggia con colore blu); E = funzionamento come estensione (LED del tasto ON/OFF lampeggia di colore verde).

È possibile effettuare modifiche nel menu alla voce Impostazioni i Proprietà.

Master:

Il controller, in quanto master, riceve i comandi di controllo dal PC e li passa alle estensioni.

Estensione:

Il controller, in quanto estensione, riceve i comandi di controllo esclusivamente tramite il master. È possibile impostare fino a 9 estensioni.

Singolo:

In questa modalità, l'interfaccia CAN per il collegamento di ulteriori controller TXT 4.0 come estensioni non è supportata. Questo porta a un risparmio energetico fino al 10% e in questo modo a una maggiore durata della batteria.

#### ORARIO

Indica l'orario corrente impostato. Questo può essere modificato tramite il menu alla voce Impostazioni | Data e ora .

### **ELEMENTI DI COMANDO**

Toccando gli elementi di comando è possibile navigare attraverso il menu.

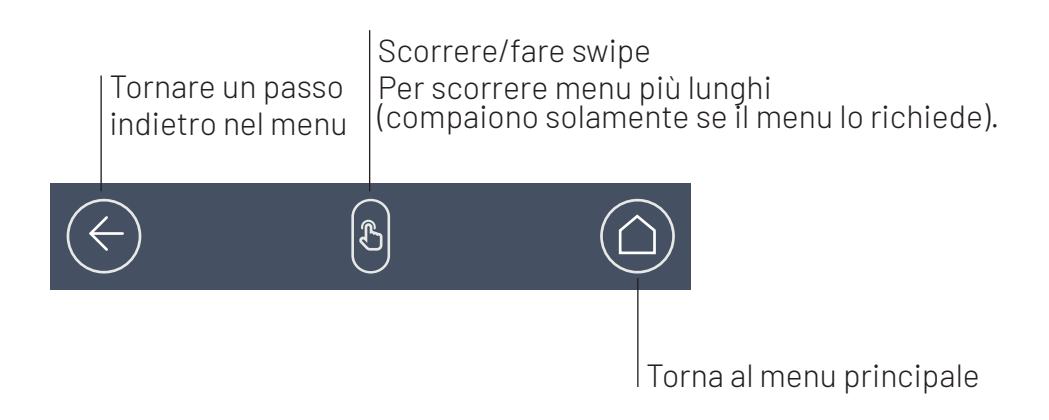

### **MENU**

### **MENU PRINCIPALE**

### 01. AVVIARE IL PROGRAMMA

Il programma selezionato viene avviato. Se nessun programma è stato selezionato, appare una barra blu. Dopo l'avvio, questa diventa verde. Se il programma viene interrotto, la barra diventa rossa.

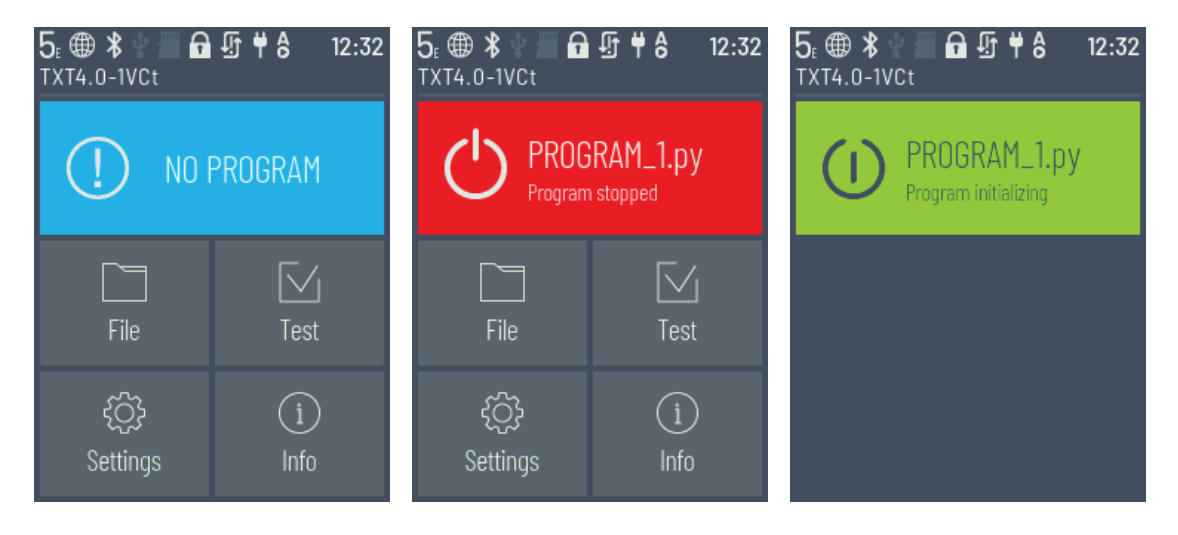

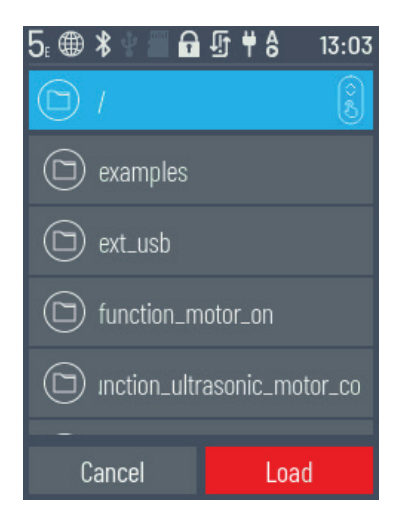

#### 02. FILE

Se i file del programma sono stati trasferiti dal PC al controller tramite download, sono elencati qui. Possono poi essere selezionati, assegnati a funzioni di avvio o cancellati (vedere Menu principale | File | Nome file).

### **fischertechnik**

### **ROBOTICS** TXT 4.0 CONTROLLER

Selezionando l'oggetto esempio si arriva alla directory con il file Python eseguibile (name.py).

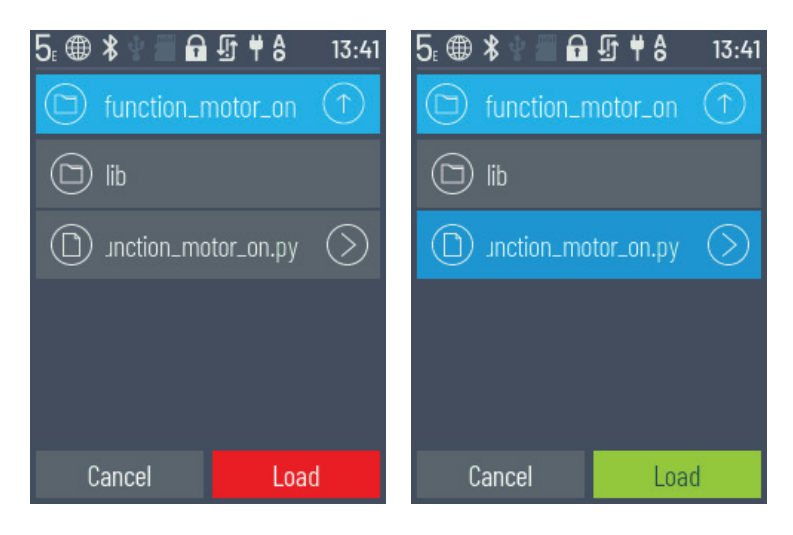

Cliccando sul nome del file, il pulsante "Caricare" diventa verde e il programma può essere caricato.

Cliccando sulla freccia dietro al nome del programma  $\Diamond$ si raggiungono le seguenti opzioni:

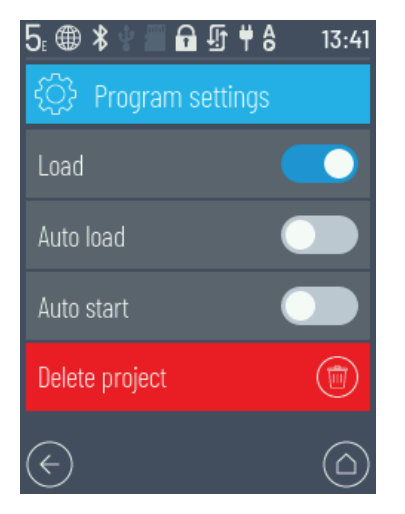

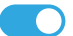

#### **Caricare**

Se la funzione è attivata, il programma viene caricato nella memoria del programma e può essere avviato con il pulsante di avvio nel menu principale.

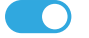

#### Caricamento automatico

Se la funzione è attivata, il programma si carica automaticamente nella memoria del programma non appena si accende l'alimentazione e può essere avviato con il pulsante di avvio nel menu principale.

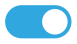

#### **Avvio automatico**

Se la funzione è attivata, il programma selezionato si avvia automaticamente non appena si accende l'alimentazione sul controller.

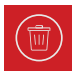

### Cancellare progetto

Il programma viene cancellato (appare prima una richiesta di conferma).

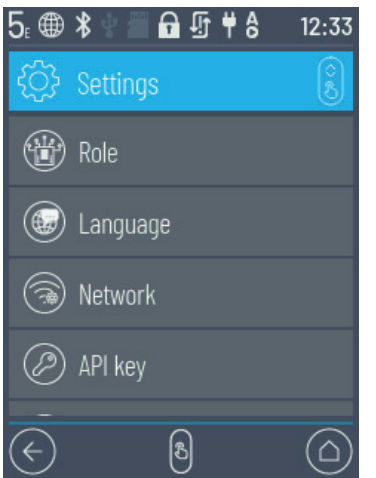

#### 03. IMPOSTAZIONI

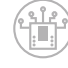

#### Proprietà

Qui al controller viene assegnata la proprietà come master o come estensione. Maggiori informazioni sul tema del master e dell'estensione nel capitolo "Estensioni".

Singolo / Master / Estensione: 1…9

Dopo aver collegato una nuova estensione, il controller deve essere riavviato per riconoscere tutte le estensioni all'avvio.

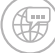

### $\parallel$  Lingua

Qui è possibile modificare la lingua del menu.

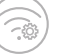

#### Rete

Qui è possibile attivare e disattivare le connessioni wireless. Qui sono inoltre visualizzati il codice di associazione per Bluetooth e la chiave di sicurezza di rete per WI-FI, necessari per connettersi al PC.

#### WI-FI: On / Off

Accendere o spegnere il Wi-Fi e connettere a un router.

#### Punto di accesso: On / Off

Spegnere o accendere la funzione Punto di Accesso. Viene visualizzata la chiave di sicurezza di rete / SSID.

#### C Bluetooth: On / Off

Spegnere o accendere la funzione Bluetooth. Viene visualizzato il codice di associazione.

### **fischertechnik**

### **ROBOTICS** TXT 4.0 CONTROLLER

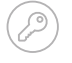

#### Chiave API

Visualizza la chiave API che deve essere inserita per connettersi al controller,

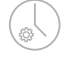

(A)

### Data e ora

Qui si possono impostare l'ora, la data e il fuso orario.

#### fischertechnik Cloud

Stabilire un collegamento con la fischertechnik Cloud. Viene generato un codice di associazione che deve essere inserito nella fischertechnik Cloud (www.fischertechnik-cloud.com).

Codice di associazione: Associazione riuscita:

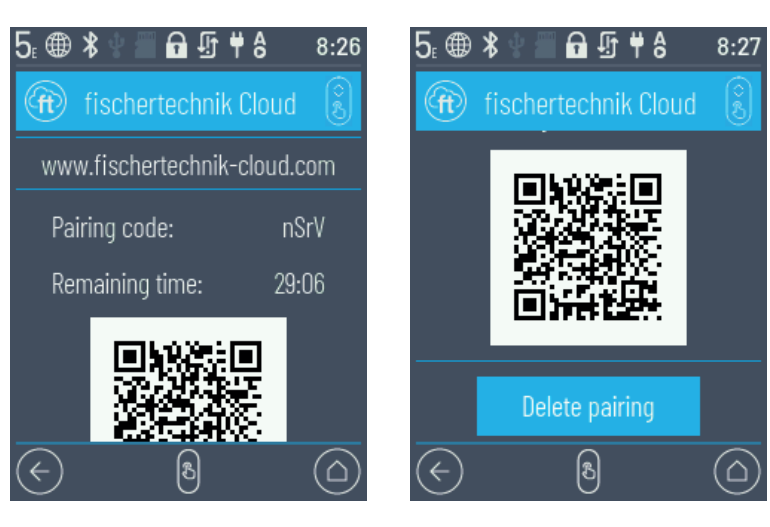

#### Aggiornamenti

 $\left( \int f(x) \right)$ 

 $\frac{1}{2}$ 

 $\left(\begin{array}{c}\n\text{sin}\n\end{array}\right)$ 

Se necessario, eseguire gli aggiornamenti del sistema operativo del controller quando questo è collegato alla rete. Se ci sono aggiornamenti disponibili, questi sono indicati nella barra di stato (vedere capitolo Barra di stato).

### Gestione dell'energia

Avvio automatico del controller quando l'alimentazione è collegata e impostazione della luminosità del display.

#### Accesso remoto

Accensione e spegnimento della connessione SSH.

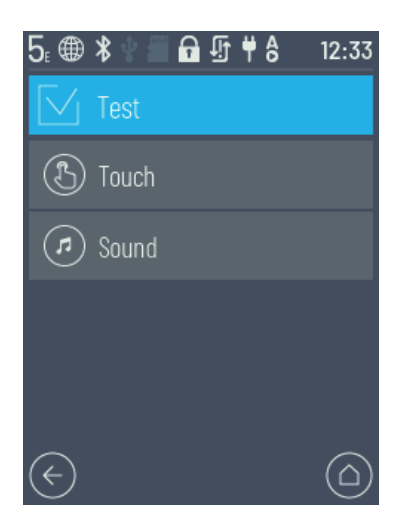

### 04. TEST

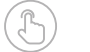

### Touch

Verificare la funzione touch.

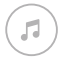

### Test del suono

Porta a un pannello in cui i file audio disponibili possono essere selezionati e ascoltati.

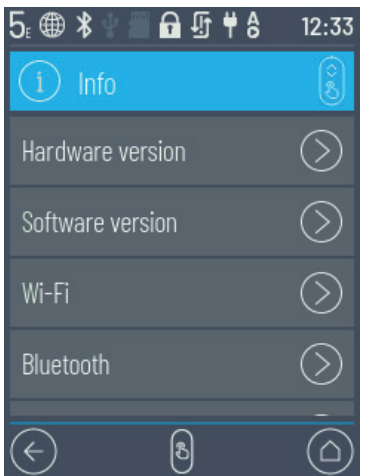

#### 05. INFORMAZIONI

Porta alla finestra informativa con i dati sul controller, come il numero di serie, l'indirizzo Wi-Fi e il codice di identificazione Bluetooth.

- › Versione Hardware TXT UID
- › Versione Software
- › Wi-Fi
- › Bluetooth
- › Memoria utente
- › Licenze

# **SELEZIONARE E AVVIARE I PROGRAMMI**

- $\rightarrow$  In primo luogo, un programma deve essere trasferito dal PC al controller ROBOTICS TXT 4.0 tramite download. Il supporto "ROBO Pro Coding Software" descrive una prova della connessione e la procedura esatta per il download del programma.
- $\rightarrow$  Se un programma viene caricato da ROBO Pro Coding sul controller, questo può essere avviato immediatamente.
- › Il processo viene arrestato toccando la barra verde sul display o il simbolo di stop nel ROBO Pro Coding.
- $\rightarrow$  Cambiamenti nel comportamento di avvio possono essere assegnati a ogni file di programma individualmente, come Auto-Start o Auto-Load. Questo è possibile nel menu: File | "Nome file X" | Seleziona impostazioni.

I dettagli sulle rispettive funzioni sono descritti nel capitolo "Dettagli menu".

# **ESTENSIONI (COLLEGAMENTO EXT)**

### **CONNETTERE ULTERIORI CONTROLLER TXT 4.0**

Ulteriori controller ROBOTICS TXT 4.0 possono essere collegati tramite il connettore maschio a 6 poli "EXT1" o "EXT2". Vedere il punto 7 nel capitolo "Panoramica delle connessioni".

Questo estende il numero di ingressi e uscite.

- › Collegare l'alimentazione tramite l'unità di rete o l'Accu Pack.
- $\rightarrow$  Assegnare la funzione come estensione al nuovo controller tramite il display (1E-9E).
- › Questo può essere fatto nel menu Impostazioni | Proprietà | Estensione.
- › Collegare i controller con il cavo piatto a nastro allegato. La linea di stato del controller mostra poi se si tratta del master (M) o di un'estensione (E). Vedere il capitolo "Linea di stato".

Se un'estensione è collegata al master, il master deve essere riavviato affinché riconosca l'estensione.

Ogni estensione 1E-9E può essere usata solo una volta.

### **IINTERFACCIA 2C**

Questa interfaccia standard è destinata ai componenti che sono disponibili sul mercato e che utilizzano questa interfaccia, ad esempio i sensori speciali come il sensore ambientale, combinato o di movimento RGB della fischertechnik.

# **COLLEGARE AL CONTROLLER**

Sono disponibili le seguenti opzioni di connessione con il controller:

USB, WI-FI / Punto di Accesso, Bluetooth. Questo permette una connessione con un PC (Windows o Linux), Mac, tablet o smartphone Android o iOS. La connessione con Android o iOS viene stabilita sul rispettivo tablet/ smartphone nel menu "Impostazioni/WI-FI o Bluetooth" (iOS) o "Impostazioni/Connessioni/WI-FI/ o Bluetooth" (Android) selezionando il controller.

### **OSSERVAZIONI SULLA QUALITÀ DELLA TRASMISSIONE DEI DATI:**

La copertura è di circa 10 m e dipende dalla qualità della chiavetta USB/WI-FI utilizzata e dalle condizioni ambientali (interferenze di altri apparecchi, eventuali ostacoli nella stanza).

A causa dell'ampiezza di banda limitata, ci si può aspettare delle restrizioni nella trasmissione dei dati con la connessione Bluetooth.

Tramite WI-FI, l'ampiezza di banda disponibile è maggiore e quindi la qualità della trasmissione delle immagini è a sua volta migliore. La massima ampiezza di banda e quindi la migliore qualità nella trasmissione dei dati delle immagini si ottiene tramite il cavo USB.

### **COLLEGARE IL CONTROLLER TXT 4.0 TRAMITE CAVO USB**

- › Collegare il cavo mini-USB al PC e al controller TXT 4.0
- › Inserire l'alimentatore nella presa (o collegare l'Accu Pack)
- $\rightarrow$  Inserire la spina DC dell'alimentatore nella presa di ingresso 9 V IN (5) del controller
- › Accendere il controller con l'interruttore on/off (11). Tenere premuto per circa 3 secondi finché il display non si illumina

### **COLLEGARE IL CONTROLLER TXT 4.0 AL PC TRAMITE WI-FI**

#### TRAMITE ROUTER

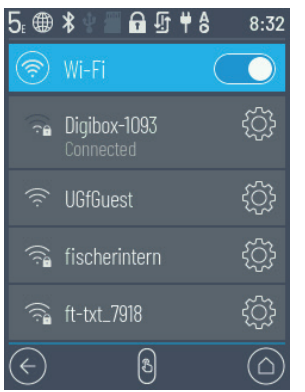

- › Alla voce Impostazioni / Rete / WI-FI selezionare il corrispondente SSID / rete WI-FI. Inserire poi la chiave di rete e "connettere".
- › Per connettersi dal PC al controller nella stessa rete W-FI, inserire l'indirizzo IP del controller (INFO/WI-FI/ INDIRIZZO IP) e la chiave API (IMPOSTAZIONI/CHIAVE API) nel software Robo Pro Coding.

Nel software Robo Pro Coding:

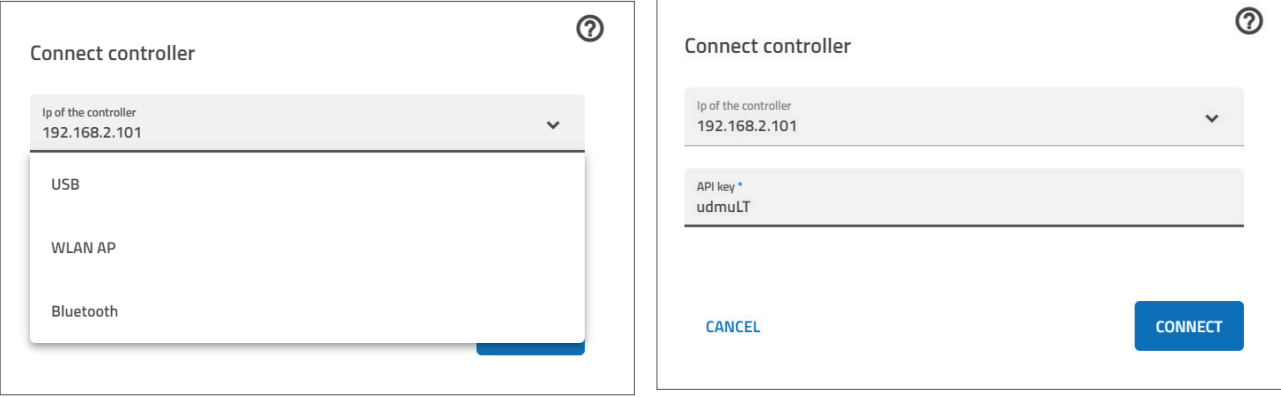

### **fischertechnik**

# **ROBOTICS** TXT 4.0 CONTROLLER

### **- COME ACCESS POINT**

Il controller ROBOTICS TXT 4.0 deve essere acceso e nel menu Impostazioni alla voce Rete, Access point deve essere attivo (vedere capitolo "Dettagli menu").

Per stabilire la connessione al controller ROBOTICS TXT 4.0, cliccare sul simbolo della rete nella barra degli strumenti in basso a destra dello schermo del PC:

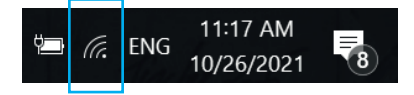

Compare la seguente finestra:

Selezionare TXT4.0-….e cliccare poi su "Connettere"

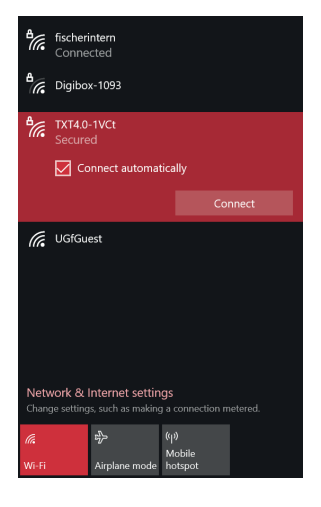

Deve poi essere inserita la chiave di sicurezza di rete. Questa può essere letta sul display del controller alla voce Impostazioni - Rete/Punto d'accesso/Password.

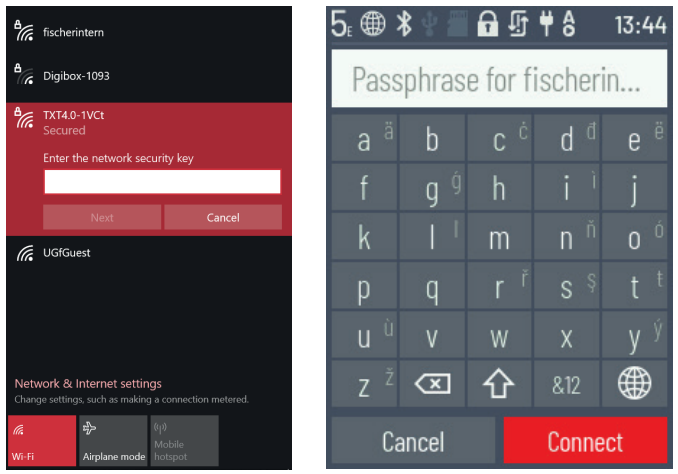

Confermare con < Avanti > , la connessione è stabilita.

Cliccando nuovamente sul simbolo della rete, la seguente finestra mostra che la connessione è stata stabilita e l'unità può essere utilizzata.

### **fischertechnik**

### **ROBOTICS** TXT 4.0 CONTROLLER

#### Indicazioni:

La finestra in cui viene stabilita la connessione WI-FI è accessibile anche tramite il

#### pulsante Start di Windows - Pannello di controllo

#### Rete e Internet - Connettersi a una rete.

Le finestre e i simboli possono avere un aspetto leggermente diverso nei diversi sistemi operativi. Qui viene utilizzato Windows 10.

### **COLLEGARE IL CONTROLLER TXT 4.0 TRAMITE BLUETOOTH CON IL PC**

Il controller ROBOTICS TXT 4.0 deve essere acceso e il "Bluetooth" deve essere attivo nel menu alla voce Network (Impostazioni/Network/Bluetooth).

Per stabilire la connessione Bluetooth al controller ROBOTICS TXT 4.0, si seleziona il pulsante Start di Windows sullo schermo del PC e si seleziona poi Bluetooth e altri dispositivi.

Compare una nuova finestra:

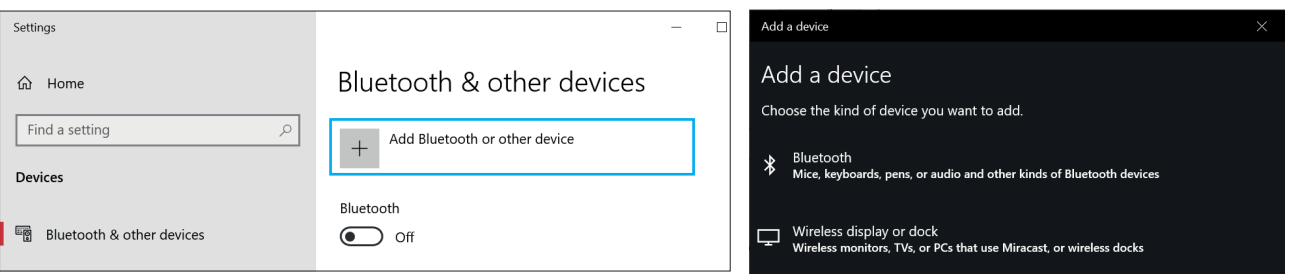

Cliccare su Aggiungere Bluetooth o altri dispositivi. Selezionare poi Bluetooth.

Vengono quindi visualizzati tutti i dispositivi visibili, compreso il controller ROBOTICS TXT 4.0. Selezionare il controller TXT 4.0 con un doppio clic.

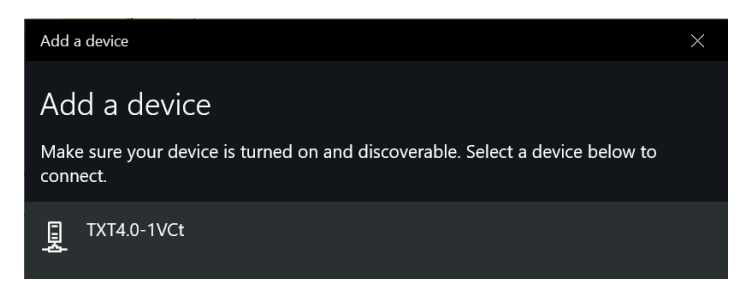

Appare una nuova finestra che richiede il codice di associazione o il pin. Il codice di accoppiamento / PIN si trova sul controller TXT 4.0 alla voce "Rete/Bluetooth/PCodice di associazione".

Cliccare su Connettere: la connessione con il dispositivo è stabilita.

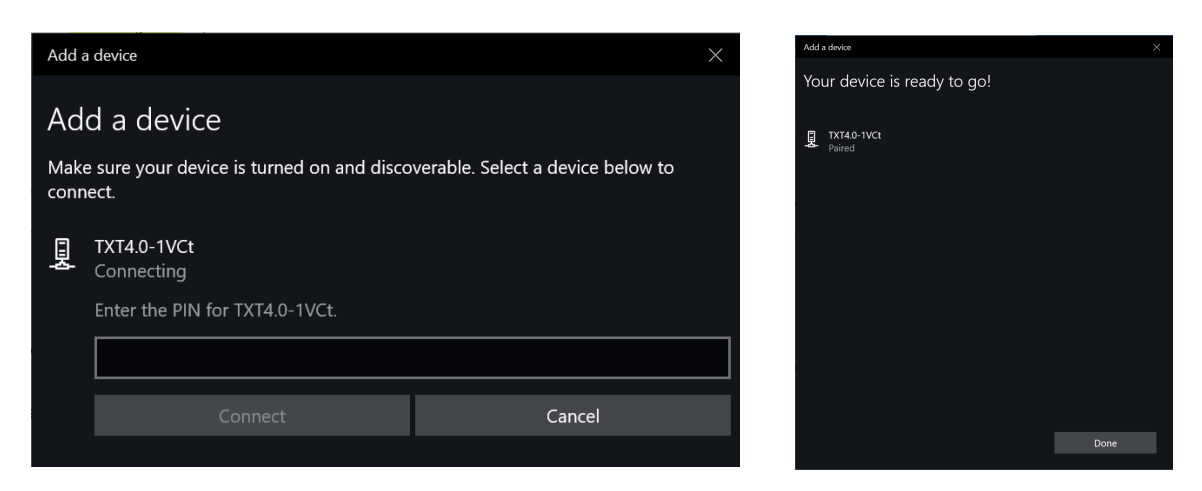

Nel menu di Windows cliccare su "Connettere tramite": e poi attivare la connessione Bluetooth tramite "Punto di accesso".

#### Attenzione: Importante!

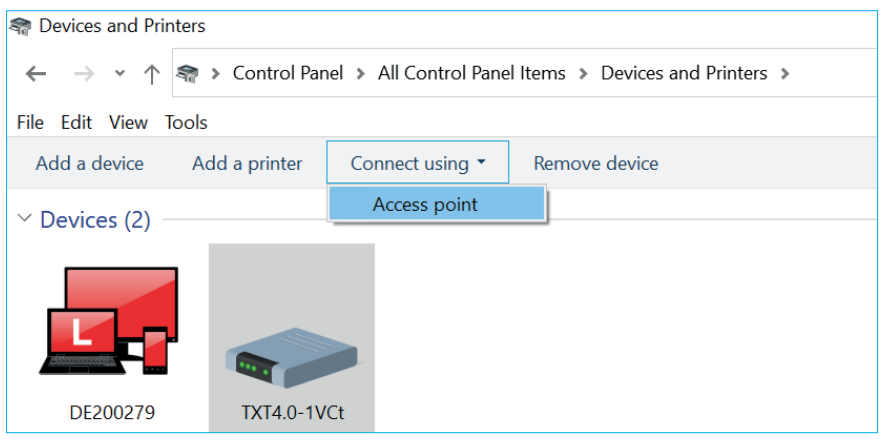

Quest'ultimo passo deve essere completato ogni volta che il PC o il controller TXT viene spento e riacceso.

Nel menu di connessione del software Robo Pro Coding (vedere connessione W-FI), il Bluetooth può ora essere selezionato come connessione.

# **AGGIORNARE SISTEMA OPERATIVO**

È assolutamente necessario mantenere il sistema operativo Linux del controller TXT 4.0 sempre aggiornato. Questo permette sempre l'accesso a nuove funzionalità e garantisce la sicurezza del sistema operativo.

Per poter effettuare un aggiornamento, il controller TXT 4.0 deve essere collegato a internet tramite WI-FI. Per fare questo, su Impostazioni / Rete / WI-FI selezionare il corrispondente SSID / rete WI-FI. Inserire poi la chiave di rete e connettersi.

La barra di stato mostra se il controller è collegato a internet e se è disponibile un aggiornamento (vedere capitolo "Dettagli menu"/Barra di stato).

Se è disponibile un aggiornamento, l'ultima versione disponibile viene visualizzata in Impostazioni / Aggiornamenti sotto "Aggiornamenti online" (ad esempio la versione 3.1.0). Selezionare l'ultima versione e premere "Installazione". L'installazione viene effettuata. Questo processo richiede diversi minuti. In seguito, il controller deve essere spento e riacceso manualmente.

È possibile effettuare un aggiornamento anche senza collegare il controller a internet, tramite una chiavetta USB o una scheda SD (non inclusa nella fornitura). Il file necessario a questo scopo, comprese le istruzioni, è disponibile per il download all'indirizzo www.fischertechnik.de/TXT40Controller

### **MALFUNZIONAMENTI**

### **INTERFERENZE ELETTROMAGNETICHE**

Se il controller è disturbato da influenze elettromagnetiche esterne, può continuare a essere utilizzato come previsto dopo che il problema è risolto. Potrebbe essere necessario interrompere brevemente l'alimentazione e riavviare il controller.

### **DATI TECNICI**

### **DIMENSIONI E PESO**

90x90x17,5mm (LxWxH), 110g

### **MEMORIA E PROCESSORE**

512 MB DDR3 RAM, 4 GB eMMC, slot per scheda Micro SD (scheda di memoria non inclusa)

ARM<sup>(R)</sup> dual Cortex-A7, 650 MHz + Cortex(R)-M4; programmabile con ROBO Pro Coding Software, Python o C-Compiler (non compreso)

### **SISTEMA OPERATIVO**

Basato su Linux, open source, incl. driver fotocamera Linux, software di elaborazione delle immagini integrato in ROBO Pro Coding.

### **ALIMENTAZIONE (NON COMPRESA)**

Tramite Accu Set (8,4 V 1800 mAh) o Power Set (9 V / 2500 mA)

### **INTERFACCIA**

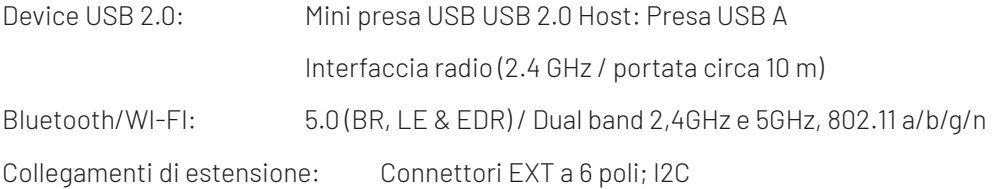

### fischertechnik <

# **ROBOTICS** TXT 4.0 CONTROLLER

#### CONFIGURAZIONE DEI PIN EXT1+EXT2 :

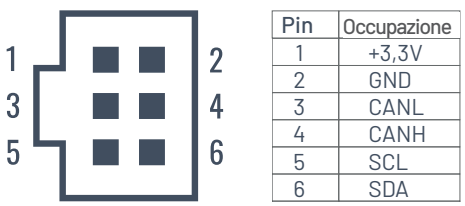

Attenzione: tutte le linee funzionano a 3,3 volt. Attenzione: Tensioni esterne maggiori di 3,3 Volt possono danneggiare il dispositivo!

### **INGRESSI E USCITE DI SEGNALE**

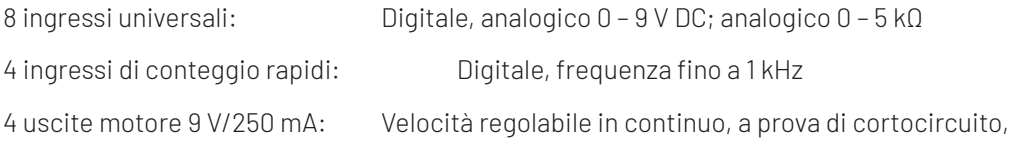

in alternativa 8 uscite singole.

3 collegamenti servo:

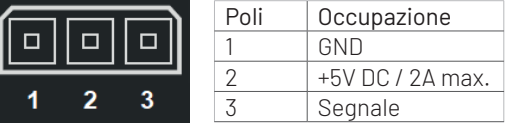

Uscita suono: .wav file tramite altoparlante

### **DISPLAY TOUCH**

2,4'' TFT, 320x240 pixel, 65536 colori

#### Attenzione:

Non toccare il display touch con oggetti affilati o appuntiti. Rischio di danni!

# **SMALTIRE CORRETTAMENTE**

#### INFORMAZIONI SULLA PROTEZIONE DELL'AMBIENTE

I componenti elettrici ed elettronici di questo kit (ad esempio motori, lampade, sensori) non appartengono ai rifiuti domestici. Alla fine della loro vita utile, devono essere portati in un punto di raccolta per il riciclaggio di apparecchiature elettriche ed elettroniche.

Questo viene indicato dal simbolo sul prodotto, sull'imballaggio o sulle istruzioni.

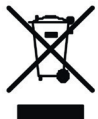

### **GARANZIA**

fischertechnik GmbH garantisce che il controller è privo di difetti corrispondente allo stato della tecnica del momento. Ci riserviamo il diritto di apportare modifiche al design o alla costruzione che non influenzino la funzionalità o il valore del dispositivo e non danno diritto al cliente di presentare un reclamo.

Difetti evidenti devono essere reclamati per iscritto entro 14 giorni dalla consegna, in caso contrario i diritti di garanzia per difetti evidenti sono esclusi.

Non sarà possibile rivendicare il diritto di garanzia a causa di un difetto insignificante del controller. fischertechnik GmbH garantisce che il controller è privo di difetti corrispondente allo stato della tecnica del momento.

Il cliente ha il diritto, a propria discrezione, di recedere dal contratto o di richiedere una riduzione del prezzo d'acquisto se l'adempimento successivo fallisse, in particolare se fosse per noi impossibile realizzarlo entro un periodo di tempo ragionevole, in caso di rifiuto da parte nostra o ritardo colpevolmente da parte nostra.

Il periodo di garanzia è di 24 mesi dalla consegna. Non siamo responsabili dei difetti materiali del controller causati da un uso improprio, dalla normale usura, da un trattamento difettoso o negligente, né delle conseguenze di modifiche improprie o di lavori di riparazione eseguiti dal cliente o da terzi senza il nostro consenso. La garanzia è regolata dalla legge tedesca.

# **RESPONSABILITÀ**

Si esclude la responsabilità della fischertechnik GmbH per danni derivanti da un utilizzo del controller non conforme alla sua destinazione d'uso.